## **Инструкция** участия в вебинаре в системе веб-коммуникаций на базе **IVA R**

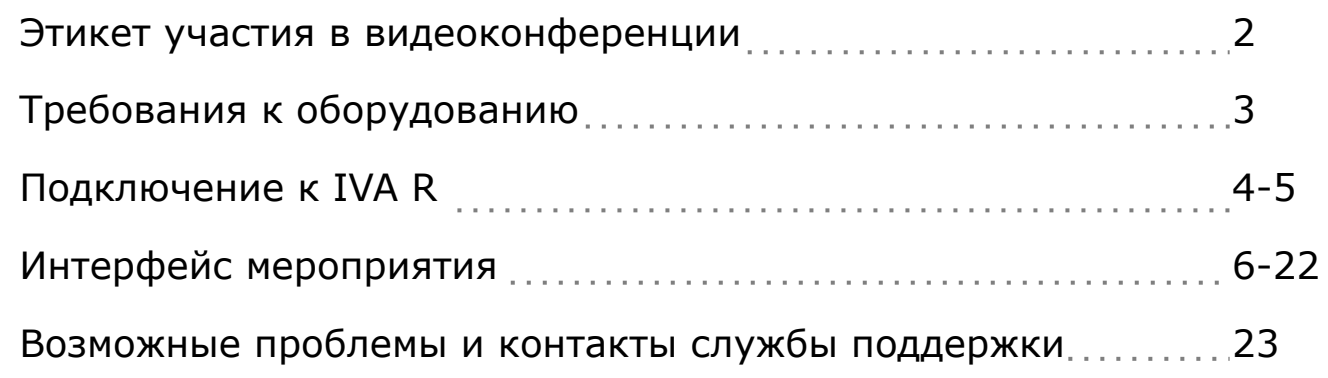

2

## ТРЕБОВАНИЯ К ОБОРУДОВАНИЮ

Для подключения к вебинару вам потребуется:

#### ✔ **Компьютер/ноутбук**  (с процессором Intel Core-i3 и выше и оперативной памятью от 4 ГБ)

### ✔ **Доступ в сеть Интернет или в СПД ОбТН со стабильным подключением**

(наиболее стабильное подключение – через кабель Ethernet, наименее стабильное – через сеть wifi)

✔ **Обновленный до последней версии браузер** Рекомендуем использовать Yandex. Подключаясь через иные (иностранные) браузеры не гарантируется стабильное подключение: Chrome (версии 80 и выше), Safari (версии 13 и выше)

## **Колонки** (встроенные или внешние) или гарнитура

Подключение возможно через браузер или мобильное приложение IVA Connect/IVA ВКС По вопросам подключения и настройки оборудования обращаться по номеру тел.:

8(499)262-28-04

8(499)262-61-75

Администратор IVA R

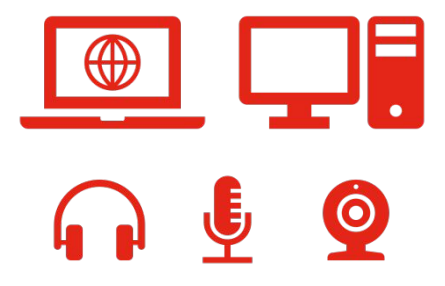

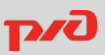

## ПОДКЛЮЧЕНИЕ ЧЕРЕЗ БРАУЗЕР

## **Вход в комнату мероприятия**

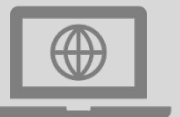

#### **Вариант 1 – Переход по ссылке**

Перейдите по **ссылке\* на мероприятие**, предоставленной вам организатором мероприятия в электронном письме или иным способом

#### **Вариант 2 – Подключение по ID**

Перейдите по **ссылке\* главной страницы**  Системы (https://iva1.rzd.ru/ или **иная**, предоставленная организатором)

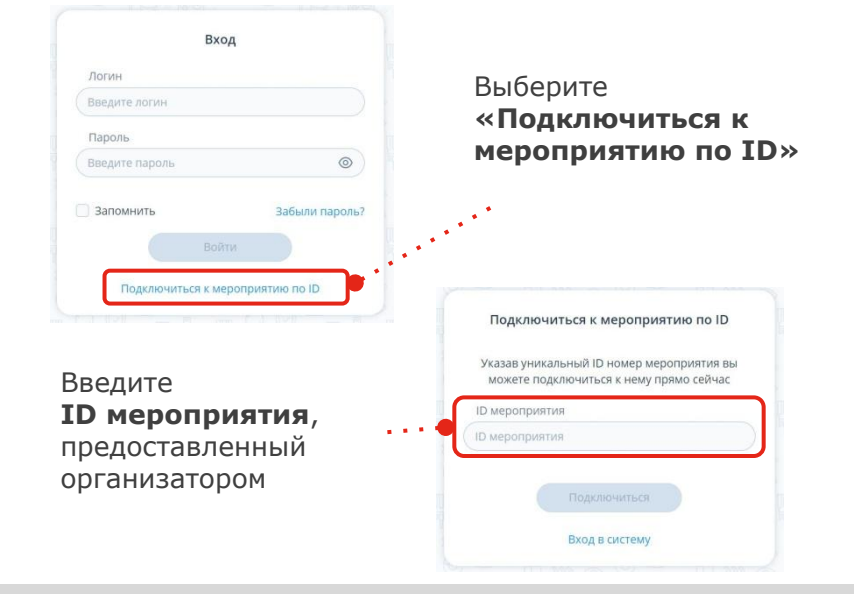

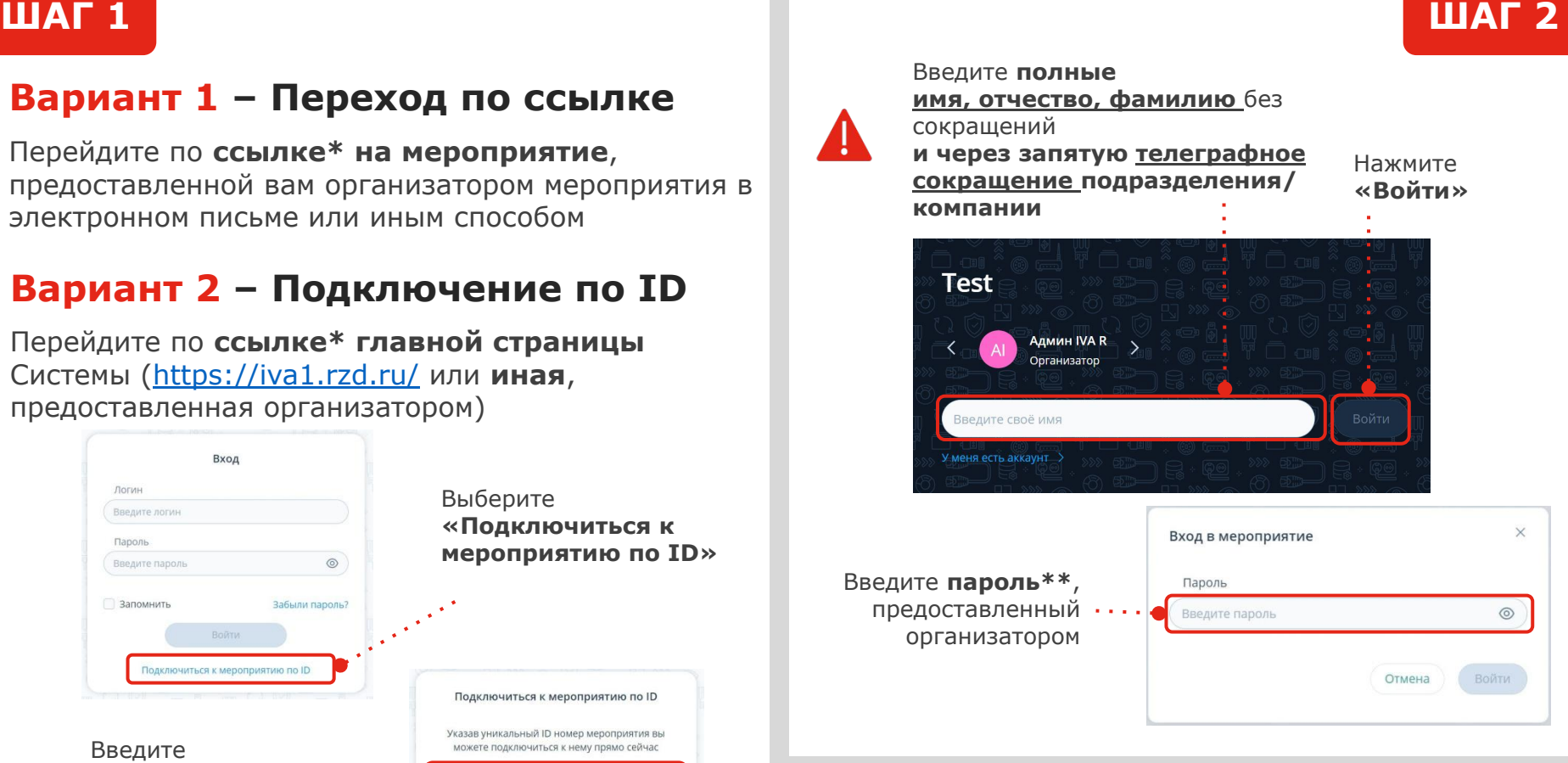

\* Обратите внимание на различие доменных имен для подключения из:

- СПД ОбТН заканчивается на  $***$ .rzd
- Сети Интернет заканчивается на \*\*\*.rzd.ru

\*\* В случае трёхкратного ввода неправильного пароля IP-адрес пользователя будет заблокирован системой на 5 минут

## ПОДКЛЮЧЕНИЕ ЧЕРЕЗ БРАУЗЕР

# Настройка оборудования

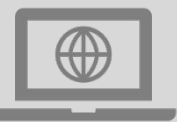

**ШАГ4** 

## **ШАГЗ**

Проверьте устройства вывода аудио- и видеоканала и микрофон - они должны быть исправны

При подключении к Системе IVA R через браузер впервые или после очистки кэша необходимо разрешить браузеру использовать устройства (всплывающее окно или значок в адресной строке)

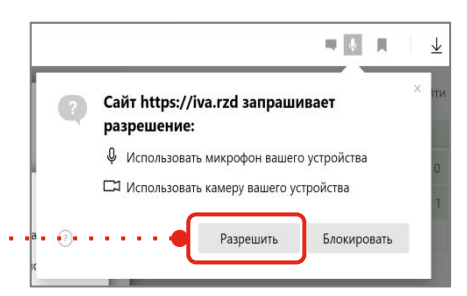

Проведите настройку оборудования: выберите камеру, микрофон и динамики или используйте оборудование по умолчанию

Также на этом шаге вы можете настроить чувствительность микрофона, проверить работу камеры и выбрать качество трансляции (рекомендуется снизить его, если у вас мобильный Интернет)

Снимите флажки, чтобы микрофон и камера не включались автоматически при входе

Нажмите

«Применить»

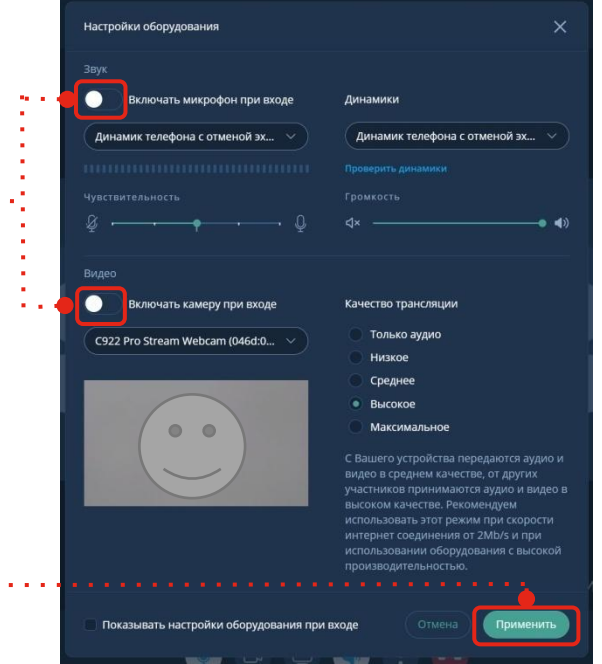

Данные настройки вы можете скорректировать в любое время во время проведения совещания

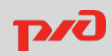

## ПОДКЛЮЧЕНИЕ ЧЕРЕЗ БРАУЗЕР

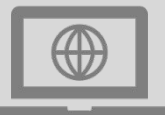

## **Интерфейс мероприятия: основные инструменты**

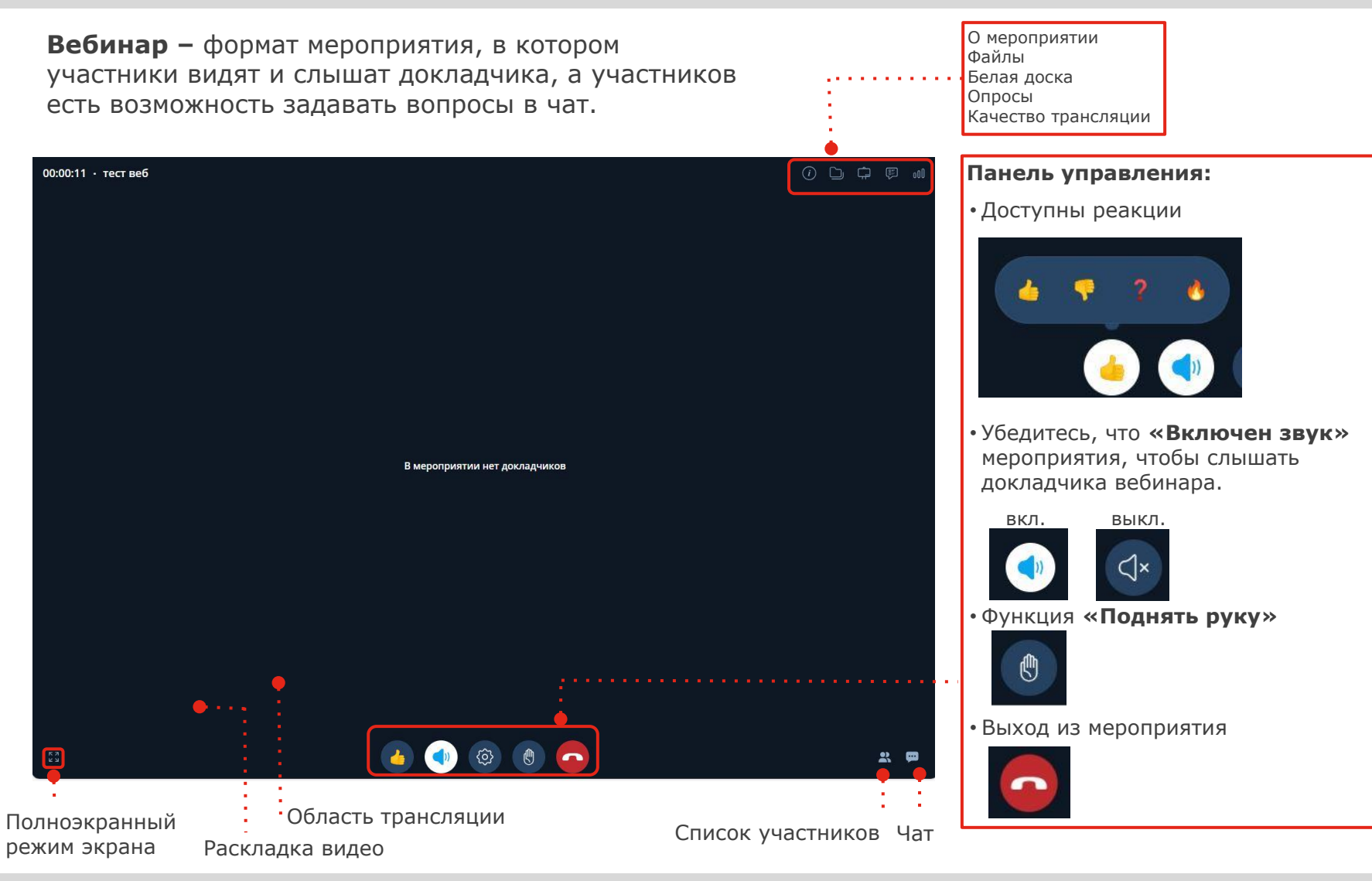

# ВОЗМОЖНЫЕ ПРОБЛЕМЫ И КОНТАКТЫ СЛУЖБЫ ПОДДЕРЖКИ

#### **ВОЗМОЖНЫЕ ПРОБЛЕМЫ**

При **проблемах с подключением** проверьте следующие параметры:

- 1. Браузер должен быть Yandex, Google Chrome (Версии 80 и выше) или Safari (Версии 13 и выше);
- 2. Отключить все приложения, которые могут использовать камеру и микрофон (Skype, TrueConf, Zoom, другие вкладки браузера и др.);
- 3. Очистить кэш в браузере;
- 4. Проверить, чтобы в настройках сайта было разрешение на использование камеры, микрофона и трансляцию звука;
- 5. Заранее провести проверку и настройку подключения. Проверка считается успешной, если вы при включённой камере видите своё изображение, а в меню «настройка оборудования» выбрано правильное аудио оборудование (ползунок микрофона реагирует на ваш голос);
- 6. Если камера, микрофон или звук все равно не появились переподключить периферийное устройство и обновите страницу (перезайти заново в конференцию).

Если Вы **не получаете изображение и звук** от участников или не слышно и не видно вас остальным участникам, а также если при входе в конференцию показана надпись: «**Идет подключение**» и саму конференцию не видно, то:

- 1. Обратитесь к своим сетевым администраторам для проверки открытия портов: TCP 10000-40000 и UDP 10000-40000;
- 2. Подключитесь через мобильный интернет или иную, отличную от используемой точку доступа в интернет.

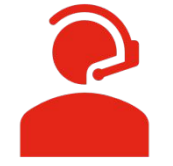

**КОНТАКТЫ АДМИНИСТРАТОРОВ ОАО «РЖД» СИСТЕМЫ ВЕБ-КОММУНИКАЦИЙ НА БАЗЕ IVA R** 8(499)262-28-04 8(499)262-61-75

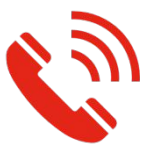